## **eLumen Quick Guide**

**What:** Generate a SLO Performance-By Department, Course, CSLO Report **Role:** Department Chair/Coordinator/Discipline Assessment Representative **When:** Run report at the beginning of a new term, for the prior term.

1. Login to eLumen at <a href="https://alamo.elumenapp.com">https://alamo.elumenapp.com</a>

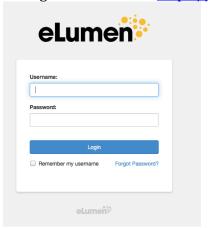

2. Make sure Department Coordinator is showing next to your name and you are on the right discipline (you may have several disciplines). Click on Reports.

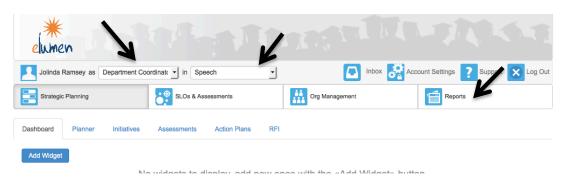

3. Once in Reports, click on SLO Performance-By Department, Course, CSLO.

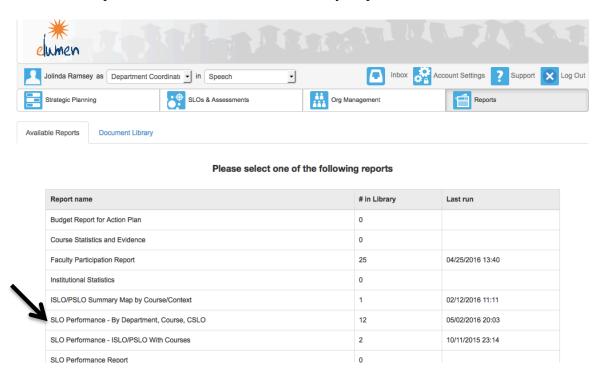

4. You can change the Report Title and Name if you wish, but can leave the report folder as the default, unless you have set up a specific folder for your reports in the document library.

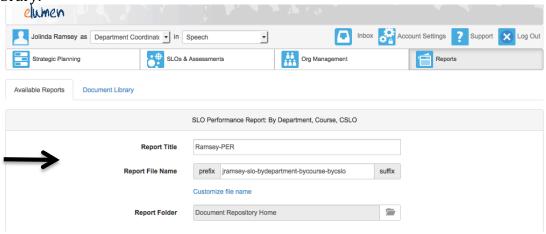

5. Next, select the terms, using the drop down arrow. For example, run the academic year of 2014-15 (Fall 2014, Spring 2015, and Summer 2015) or a specific term year (Fall 2014), including all terms that were taught for the discipline, during that time period. Make sure "Terms" is selected, not Cycles. Be sure to deselect the "select all" box and then check the boxes of the terms you taught ONLY for the academic year. Remember, the program breaks down terms into Flex I, Flex II, Second Start, Full Term, etc.

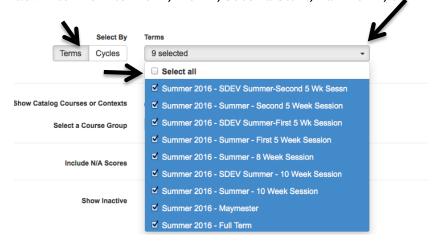

6. Leave as the default: Show Catalog Courses or Contexts, Select a Course Group, and Include N/A scores. There isn't a need to show inactive Courses/Contexts.

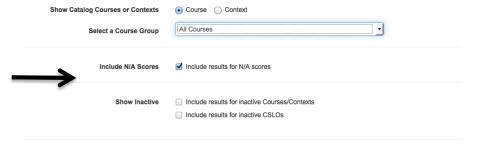

7. Finally, select how the report will look (recommend PDF) and how long you wish to save it as an active link. Since this is a report only you need, it is not necessary to save it as a permanent link. It will save to your Document Library in eLumen, or you can create a folder on your desktop and save all your eLumen academic reports in one area. Once complete, click on GENERATE REPORT.

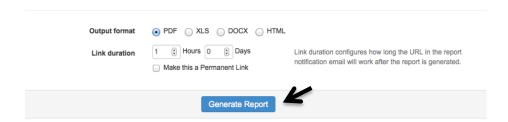

8. eLumen will send you an email with the report (It may end up in your quarantined folder for email). However, once you click on Generate Report, it will take you to the Document Library to see your report (if not, you can click on the Document Library tab, when under Reports). Please note, it may take a few minutes for the report to generate and appear on this screen.

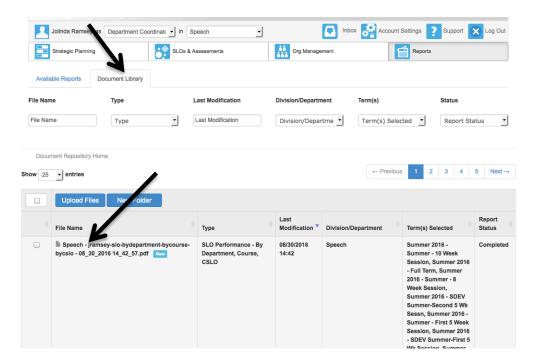

9. Click in the box next to the file name and click download.

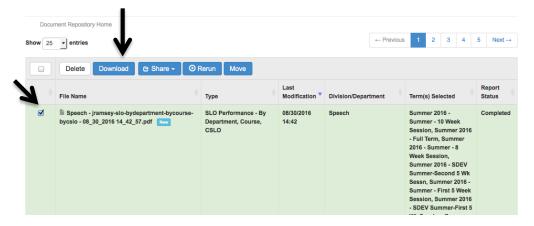

- 10. Your report will be ready to print, read, and evaluate.
- 11. Repeat the steps for all other disciplines in your department.